# Optical Drive Bracket Replacement Instructions

Follow the instructions in this sheet carefully. Failure to follow these instructions could damage your equipment and void its warranty.

**Note:** Online instructions covering customer-installable parts are available at http://www.info.apple.com/installparts/.

# **Tools Required**

The following tools are required for this procedure:

- Flatblade screwdriver
- Phillips screwdriver

# **Opening the Server**

The server slides open from the front of the rack. The top cover remains in place in the rack while the bottom housing (containing all internal components) should be placed on a sturdy, flat surface.

- 1. Alert users that the server will be unavailable for a period of time.
- 2. Shut down the server.

**Warning:To avoid damaging internal components or causing injury, always shut down the server before opening it. After you shut down the server, internal components can be very hot. Let the server cool down before continuing.**

3. Write down the server's serial number, which is located on the back panel. If it is necessary to set up the server's software after you replace the optical drive bracket, you will be asked for the serial number at login.

- 4. If the server is in the locked position (the yellow security LED on the front panel is on), use the Allen key that came with the server to unlock it.
- 5. If the cable management arm is not in use, unplug all external cables except the power cord.
- 6. Touch the server's metal case to discharge any static electricity.

**Important:** Always ground yourself by touching the server's case before you touch any parts or install any components inside the server. To avoid static electricity building back up in your body, do not walk around the room until you have completed your work and closed the computer.

7. Unplug the power cord.

### **Warning: The power supply in the server is a high-voltage component and should not be opened for any reason, even when the server is off.**

8. Release the two thumbscrews at the front of the server. **(Figure 1)**

**Note:** The thumbscrews are captive and do not separate from the bottom housing.

#### **Figure 1**

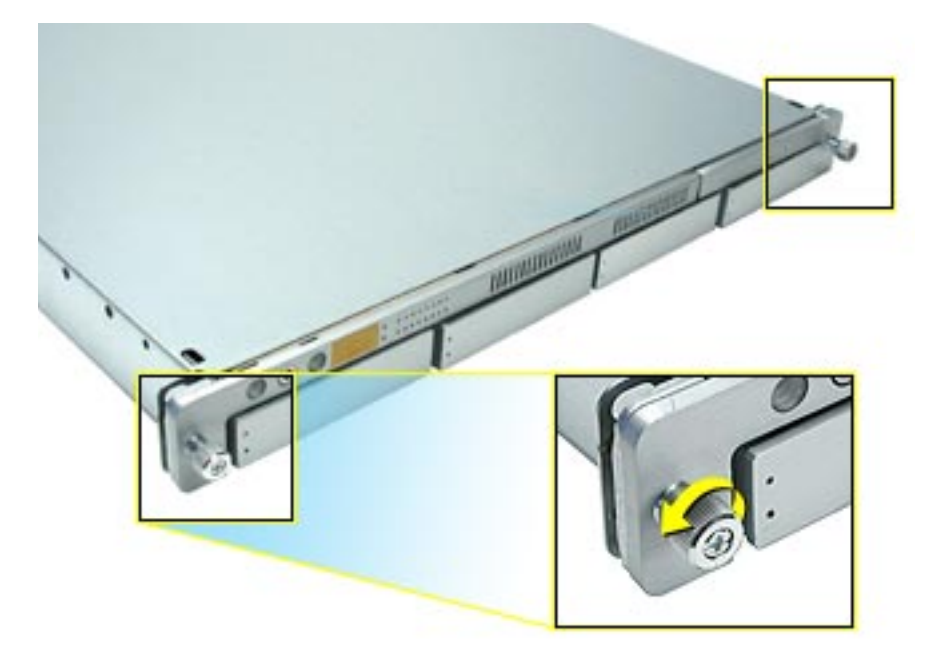

- 9. Grasp the thumbscrews and slide the bottom housing forward part way to expose the two chassis levers. **(Figure 2)**
- 10. While depressing both levers, pull the bottom housing all the way forward and remove it from the rack.

## **Figure 2**

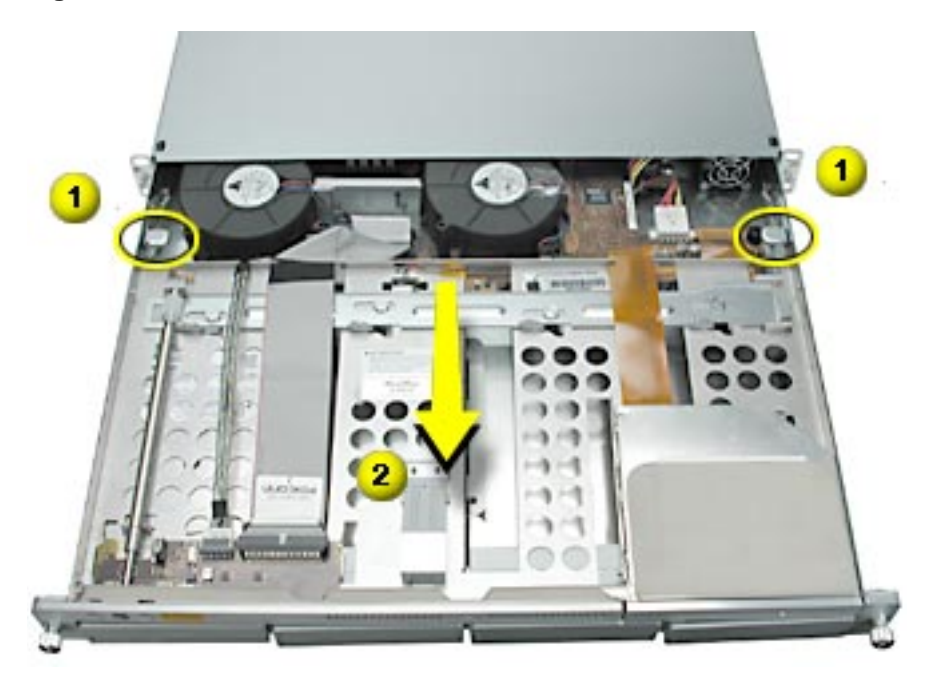

- 11. Place the bottom housing on a sturdy, flat surface and ESD mat.
- 12. Put on the ESD wrist strap.

## **Removing the Installed Optical Drive Bracket**

- 1. Disconnect the optical drive cable from the optical drive. **(Figure 3)**
- 2. Press in on the drive's side bracket to release the drive from the chassis.
- 3. Lift up the bracket side of the drive and remove the drive from the server.

#### **Figure 3**

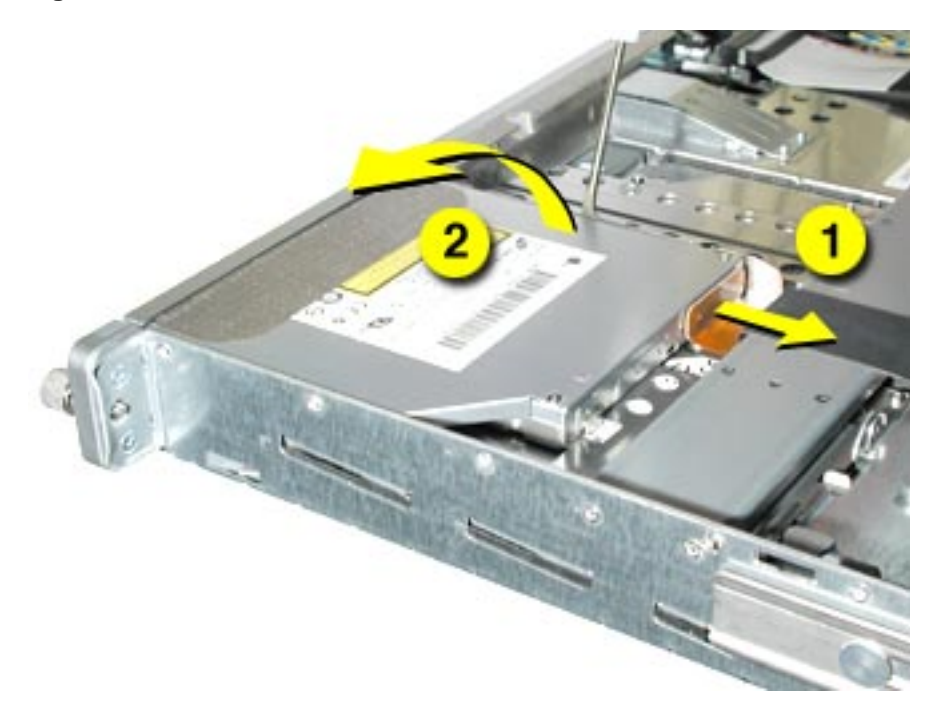

4. Remove the two screws that secure the side bracket to the original drive and remove the bracket from the drive. **(Figure 4)**

## **Figure 4**

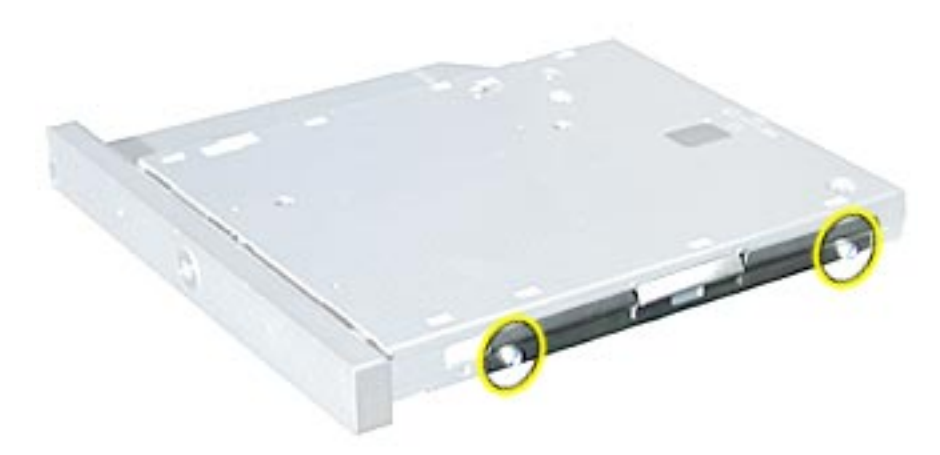

## **Installing the Replacement Optical Drive Bracket**

- 1. Install the replacement bracket on the drive, securing it with the two screws from the original drive or the screws included with the replacement bracket.
- 2. Align the corner of the replacement drive with the two guides in the chassis and press the drive down until you hear it snap into place. **(Figure 6)**
- 3. Reconnect the optical drive cable to the drive.

#### **Figure 6**

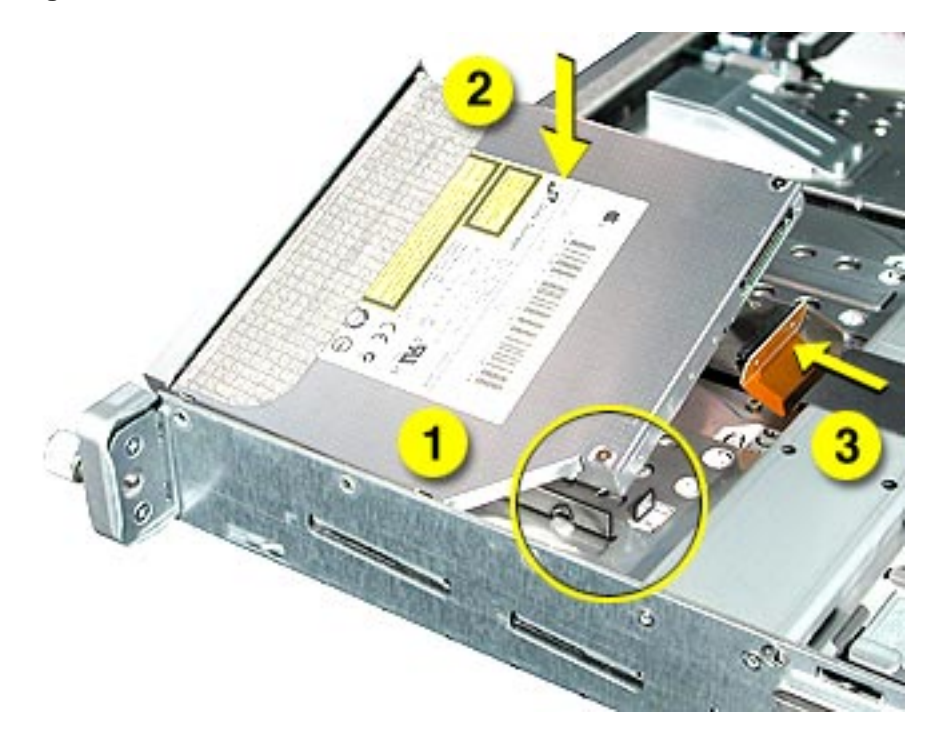

## **Closing the Server**

- 1. Carefully slide the bottom housing back into the rack.
- 2. Tighten the front thumbscrews to secure it.

**Warning: Never turn on the server unless all of its internal and external parts are in place and it is closed. Operating the server when it is open or missing parts can damage it or cause injury.**

#### **Apple Computer, Inc.**

© 2002 Apple Computer, Inc. All rights reserved.

This document is protected under U.S. Copyright Law and International Treaties, and no part of this document may be reproduced in any form without written permission from Apple.

Apple is not responsible for typographical, printing, or inadvertent errors.

Apple Computer, Inc. 1 Infinite Loop Cupertino, CA 95014-2084 USA + 1 408 996 1010 http://www.apple.com

Apple, the Apple logo, Mac, Macintosh, and the Mac logo are trademarks of Apple Computer, Inc., registered in the U.S. and other countries. Xserve is a trademark of Apple Computer, Inc.

Free Manuals Download Website [http://myh66.com](http://myh66.com/) [http://usermanuals.us](http://usermanuals.us/) [http://www.somanuals.com](http://www.somanuals.com/) [http://www.4manuals.cc](http://www.4manuals.cc/) [http://www.manual-lib.com](http://www.manual-lib.com/) [http://www.404manual.com](http://www.404manual.com/) [http://www.luxmanual.com](http://www.luxmanual.com/) [http://aubethermostatmanual.com](http://aubethermostatmanual.com/) Golf course search by state [http://golfingnear.com](http://www.golfingnear.com/)

Email search by domain

[http://emailbydomain.com](http://emailbydomain.com/) Auto manuals search

[http://auto.somanuals.com](http://auto.somanuals.com/) TV manuals search

[http://tv.somanuals.com](http://tv.somanuals.com/)